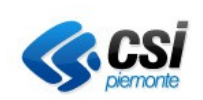

**SISTEMA GESTIONE DEL PERSONALE IRISPO – IRISPO E VISUALIZZAZIONE TIMBRATURE E GIUSTIFICATIVI** 

**MANUALE UTENTE PER I DIPENDENTI** Pag. 1 di 17

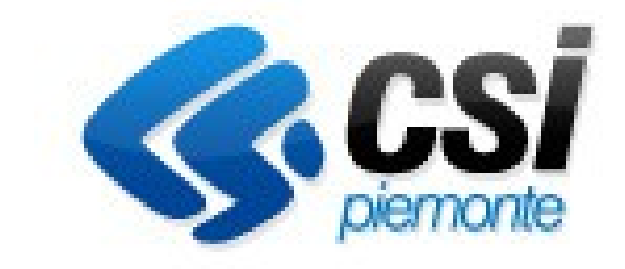

# **Sistema di Gestione del Personale Iris Web**

# **Manuale utente (dipendenti)**

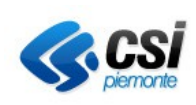

**MANUALE UTENTE PER I DIPENDENTI** Pag. 2 di 17

# Indice del documento

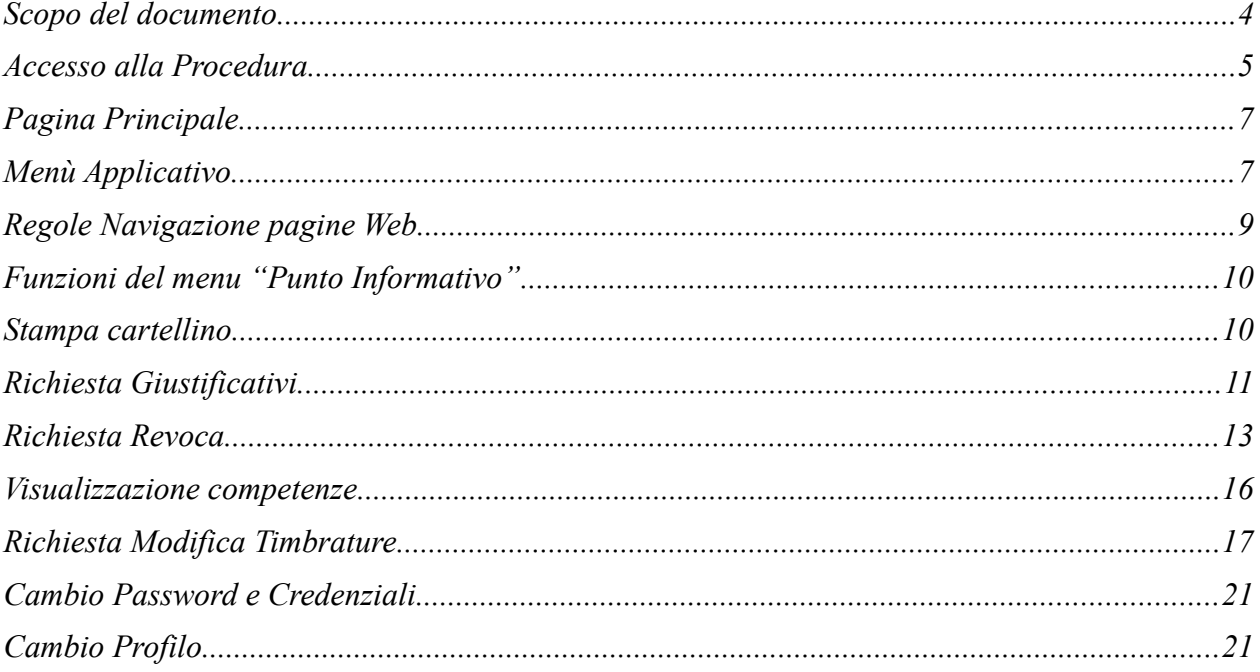

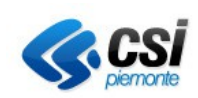

**MANUALE UTENTE PER I DIPENDENTI** Pag. 3 di 17

#### **Scopo del documento**

Il presente documento ha lo scopo di descrivere le funzioni del sistema IrisWeb, per i dipendenti dell'ASL Biella, per:

- visualizzazione del cartellino mensile
- gestione dell'iter di richiesta di giustificativi di assenza e timbrature

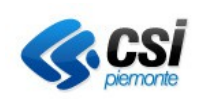

> **MANUALE UTENTE PER I DIPENDENTI** Pag. 4 di 17

#### **Accesso alla Procedura**

Le credenziali per l'accesso sono le stesse rilasciate per la consultazione del cedolino on-line.

Il link d'accesso ed il manuale sono pubblicati sui siti Aziendali:

- INTERNET (homepage operatori sanitari cartellino dipendenti) e
- INTRANET (sezione news).

Per facilitare l'accesso si riporta qui di seguito la prima pagina che comparirà, con i dati da inserire:

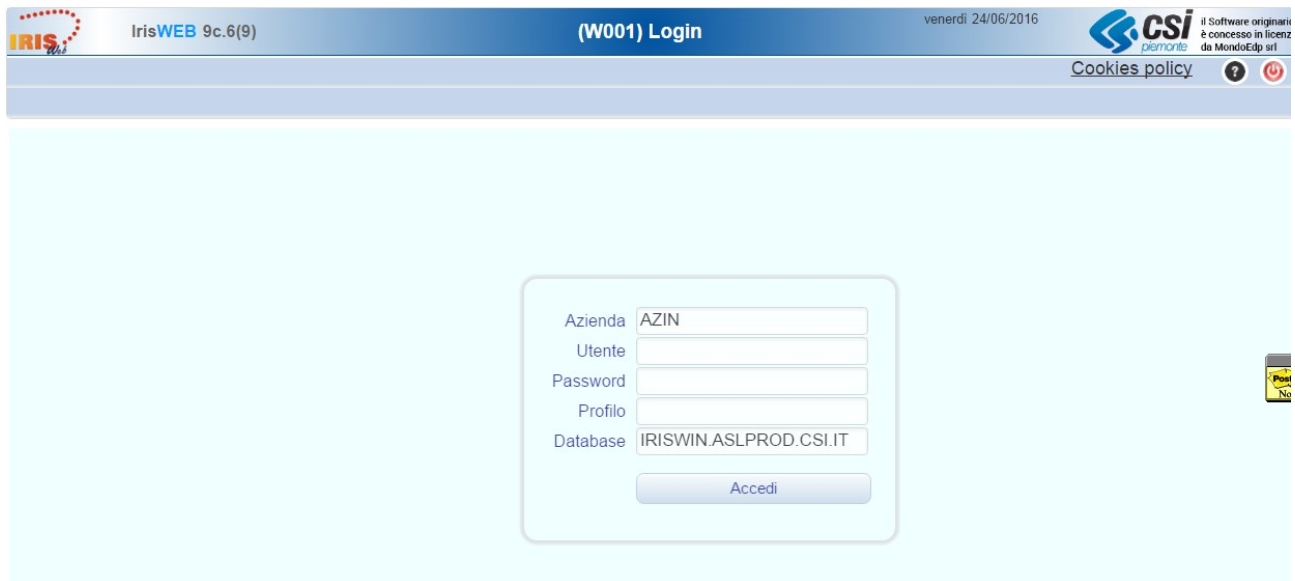

Impostare o controllare i valori richiesti:

**Azienda** : AZIN

Utente: nome.cognome\_aslbi ovvero username del cedolino on line senza '@IPA'

Password: a scelta dell'utente; al 1<sup>°</sup> accesso sarà 'mypass' e il sistema ne chiederà obbligatoriamente il cambio

**Profilo:** lasciare vuoto<sup>[1](#page-3-0)</sup> o digitare "VISUALIZZAZIONE" (per il profilo abilitato alla singola visualizzazione del cartellino) o "RICHIEDENTE" (per il profilo abilitato agli iter autorizzativi)

**Database:** IRISWIN.ASLPROD.CSI.IT (controllare che sia esatto quello che compare in automatico)

<span id="page-3-0"></span><sup>1</sup> Se l'utente non digita il nome del profilo e fa click su "Accedi", il sistema propone una lista nel campo profilo con le descrizioni di quelli a lui associati, da cui selezionare quello con cui intende collegarsi.

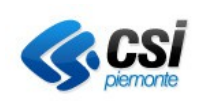

**MANUALE UTENTE PER I DIPENDENTI**

Pag. 5 di 17

Fare click sul bottone "Accedi".

Al primo accesso sarà richiesto di modificare la password impostata di default, utilizzando la seguente maschera:

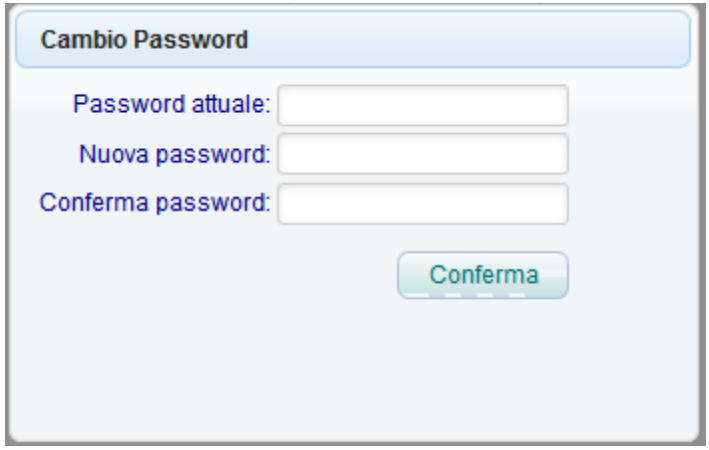

Dopo aver modificato la password, la procedura richiede di ripetere l'accesso.

Si precisa, inoltre, che per utilizzare tutte le funzioni dell'applicativo occorre sbloccare i pop-up.

Questa operazione può essere effettuata per il browser di Internet Explorer cliccando sul menù: Strumenti  $\rightarrow$  Blocco popup  $\rightarrow$  Disattiva blocco popup.

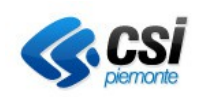

**MANUALE UTENTE PER I DIPENDENTI** Pag. 6 di 17

## **Pagina Principale**

A collegamento effettuato compare la pagina principale dell'applicativo IrisWeb

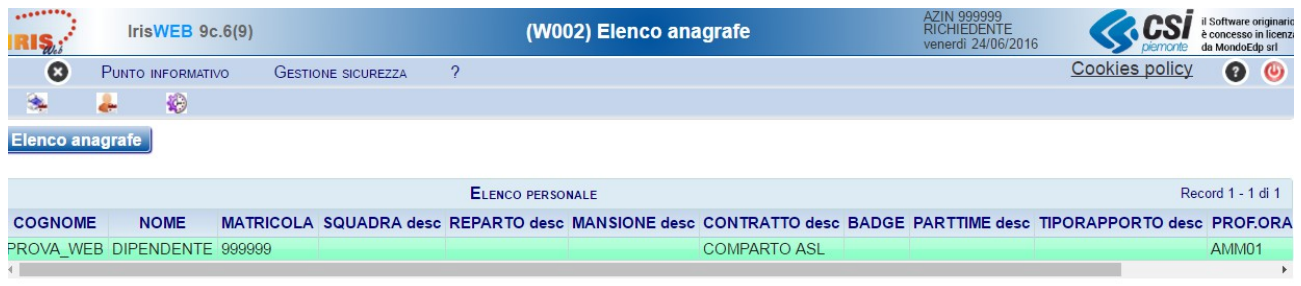

La pagina principale presenta, nella barra azzurra, il menù operativo.

Nella stessa pagina sono riportati su sfondo verde i dati anagrafici principali del dipendente collegato al sistema.

## **Menù Applicativo**

Il menù si compone delle seguenti voci:

- o Punto informativo
- o Gestione Sicurezza

Collocando la freccia del mouse sulla voce del menù applicativo **Punto Informativo** è possibile verificare l'elenco delle funzioni disponibili:

- o Stampa Cartellino
- o Richiesta Giustificativi
- o Richiesta Modifica Timbrature
- o

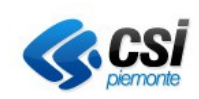

**MANUALE UTENTE PER I DIPENDENTI**

#### Pag. 7 di 17

# **Regole Navigazione pagine Web**

Per una navigazione ottimale nella procedura IrisWeb utilizzare sempre le funzioni dell'applicativo e non quelle del browser con cui si è collegati.

Si consiglia l'utilizzo dei pulsanti:

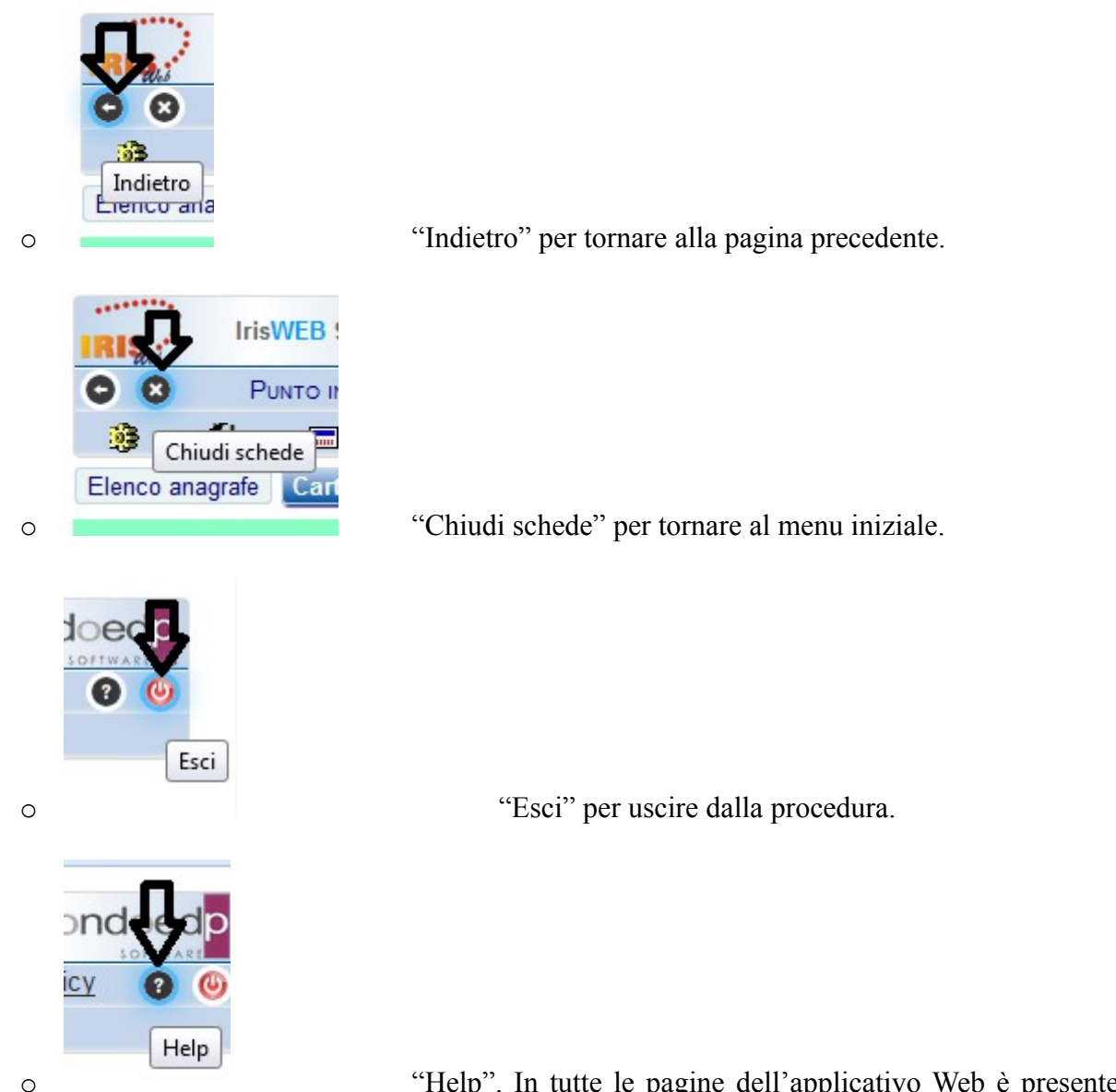

o "Help". In tutte le pagine dell'applicativo Web è presente un help on-line che fornisce informazioni sulla funzione nella pagina attiva e sull'utilizzo della stessa.

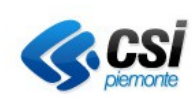

> **MANUALE UTENTE PER I DIPENDENTI** Pag. 8 di 17

#### **Funzioni del menu "Punto Informativo"**

#### **Stampa cartellino**

Cliccare sul menù Punto Informativo  $\rightarrow$  Stampa cartellino, oppure cliccare sull'icona corrispondente nella pagina principale di IrisWeb.

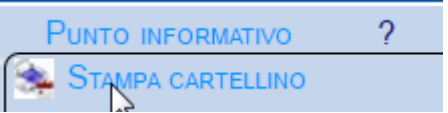

Il sistema presenterà, per il dipendente collegato, la maschera da cui è possibile ottenere l'anteprima a video del proprio cartellino mensile.

#### Per ottenere l'anteprima occorre

controllare la parametrizzazione del cartellino, nella lista valori: selezionare WEB

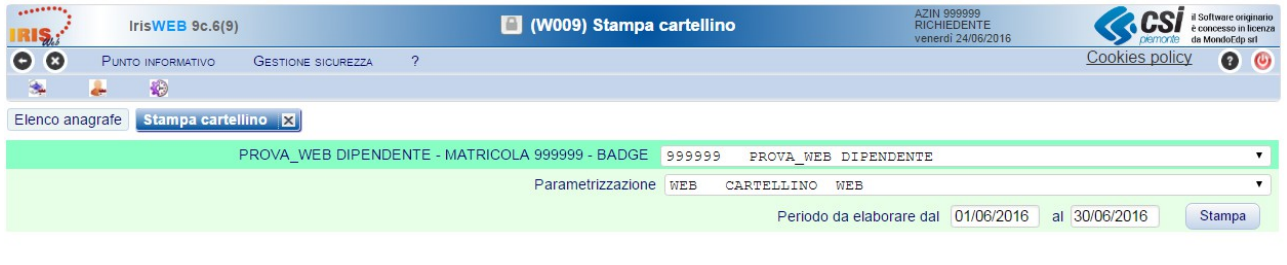

 impostare il periodo da elaborare (dal / al) e cliccare sul bottone"Stampa" Periodo da elaborare dal 01/06/2016 al 30/06/2016 **Stampa** 

Il risultato dell'elaborazione è un documento pdf che contiene i dati giornalieri di timbrature, giustificativi, orari e i conteggi che sono previsti con la parametrizzazione disponibile.

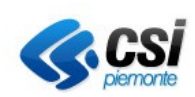

**MANUALE UTENTE PER I DIPENDENTI**

Pag. 9 di 17

## **Richiesta Giustificativi**.

Cliccare sul menù Punto Informativo → Richiesta giustificativi, oppure cliccare sull'icona corrispondente nella pagina principale di IrisWeb.

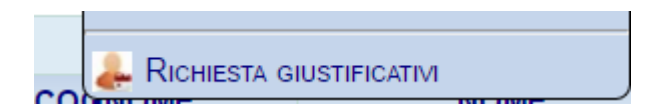

Il sistema presenta al dipendente la pagina da cui è possibile richiedere l'autorizzazione a utilizzare un giustificativo di assenza. Nella pagina vengono visualizzate di default le richieste in attesa di autorizzazione. Per visualizzare le altre richieste occorre attivare i filtri interessati ( tutte, negate, revocate)

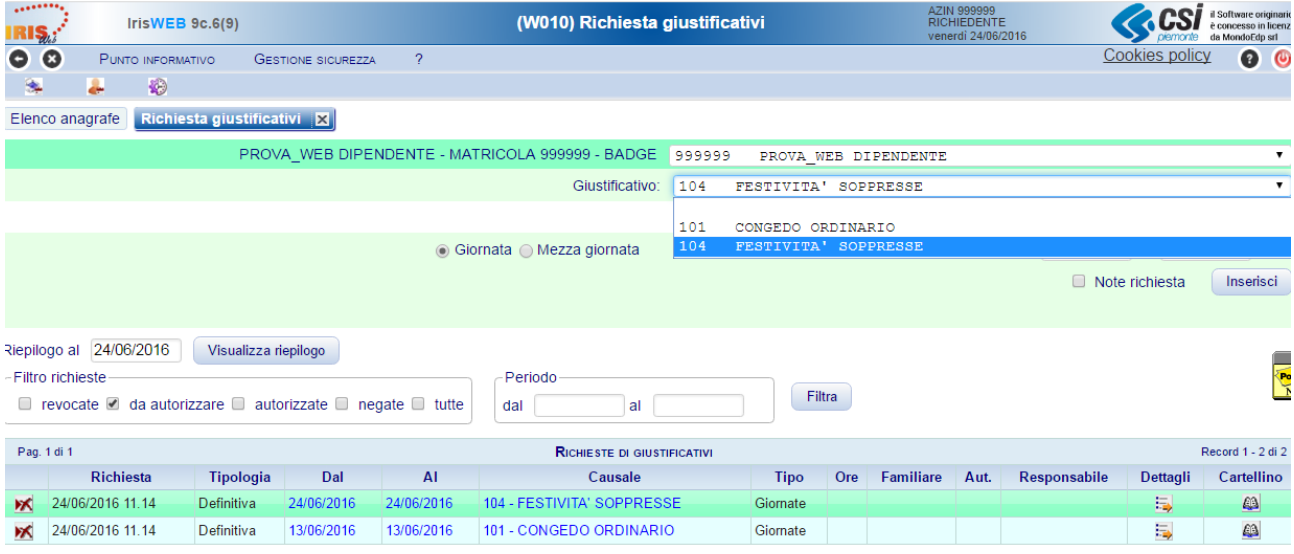

Per inserire una richiesta di giustificativo:

o selezionare il giustificativo dalla lista delle causali di assenza richiedibili da iter.

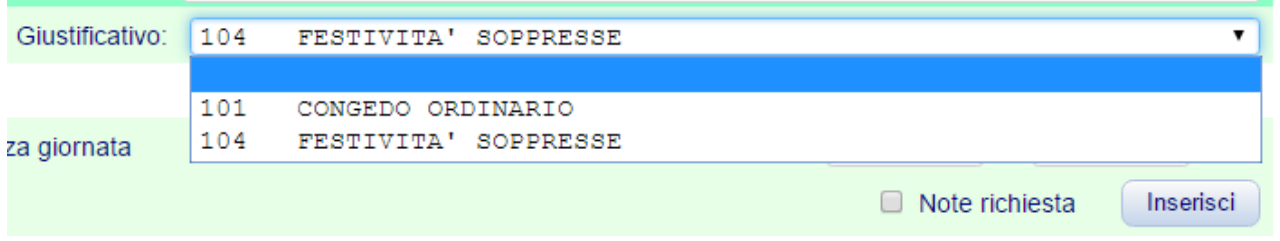

o indicare la modalità di fruizione (compaiono le sole modalità previste per il giustificativo scelto)

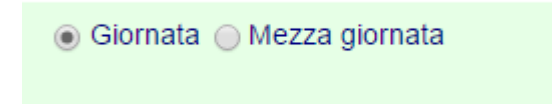

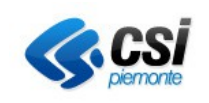

**SISTEMA GESTIONE DEL PERSONALE IRISPO – IRISPO E VISUALIZZAZIONE TIMBRATURE E GIUSTIFICATIVI** 

**MANUALE UTENTE PER I DIPENDENTI** Pag. 10 di 17

o indicare il periodo di fruizione

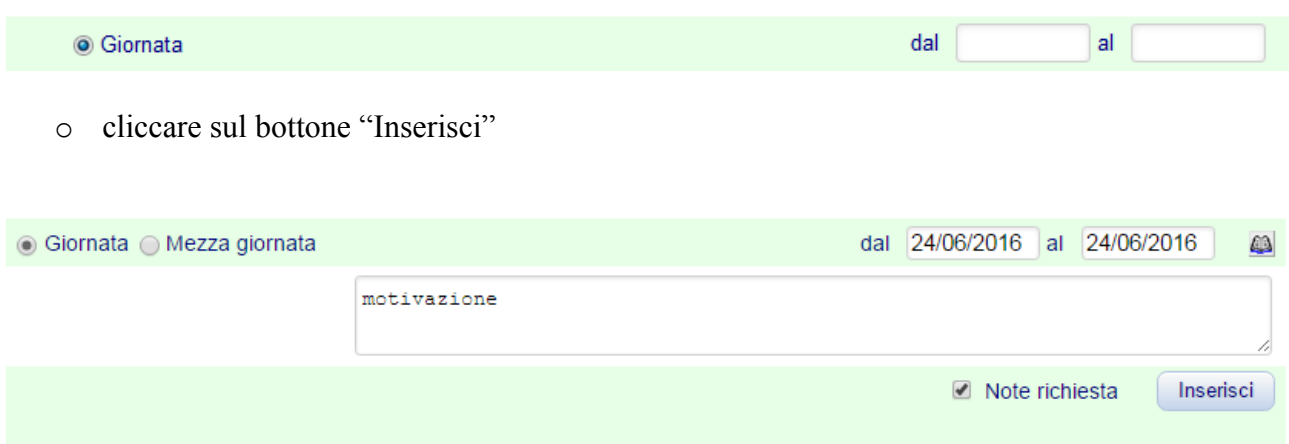

Per motivare al proprio responsabile la richiesta di assenza con una nota, prima di inviarla al proprio responsabile, attivare l'input facendo click sul check "Note richiesta", digitare il testo e alla fine fare click sul bottone "Inserisci".

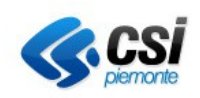

# **MANUALE UTENTE PER I DIPENDENTI**

Pag. 11 di 17

La richiesta inserita sarà visualizzata come esposto qui di seguito, come richiesta "da Autorizzare".

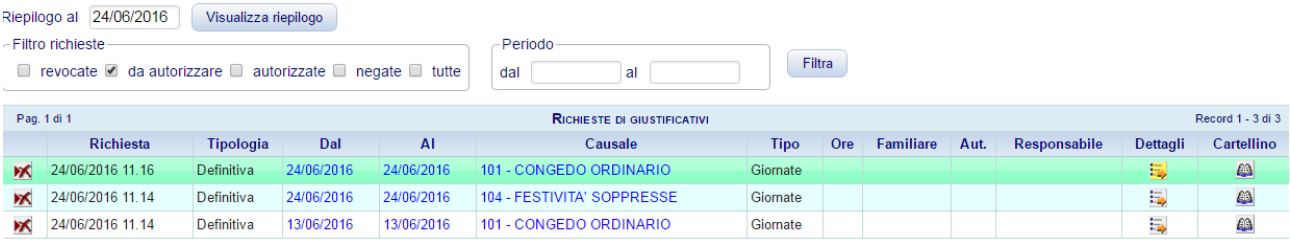

Fino a quando una richiesta di assenza non sarà stata autorizzata dal responsabile, la medesima potrà essere cancellata cliccando **NC** sull'icona all'inizio della riga che la descrive.

Le richieste fatte da un dipendente devono essere approvate dal suo responsabile e, in seguito, dal suo dirigente.

Quando la richiesta sarà stata approvata ad un certo livello gerarchico, sulla riga della richiesta, nelle colonne "Aut." e "Responsabile", appariranno un "Si" e il nome di chi ha autorizzato o il nome

In caso di non approvazione della richiesta, nella colonna "Aut" apparirà "No" in colore rosso e il nome del responsabile che ha negato la richiesta.

La colonna "Elab" indica se la richiesta è stata elaborata e quindi importata sul cartellino ( SI) oppure elaborata con errore (Err)

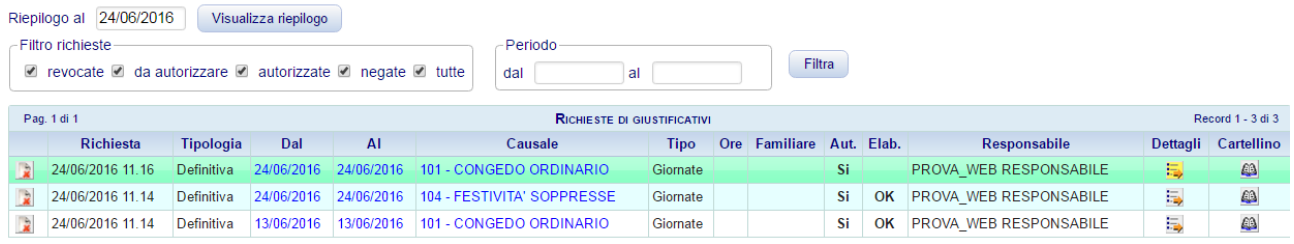

## **Richiesta Revoca**

Quando la richiesta è stata autorizzata è ancora possibile chiederne la revoca (annullamento).

La revoca di un giustificativo si traduce **sempre e solo** in una richiesta di suo **completo** annullamento **per l'intero periodo coperto**.

La revoca deve essere approvata e autorizzata anch'essa dai livelli gerarchici previsti. Lasciando il mouse fermo sull'icona indicata, il programma visualizza i dati della richiesta.

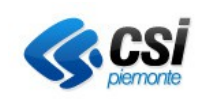

# **MANUALE UTENTE PER I DIPENDENTI**

Pag. 12 di 17

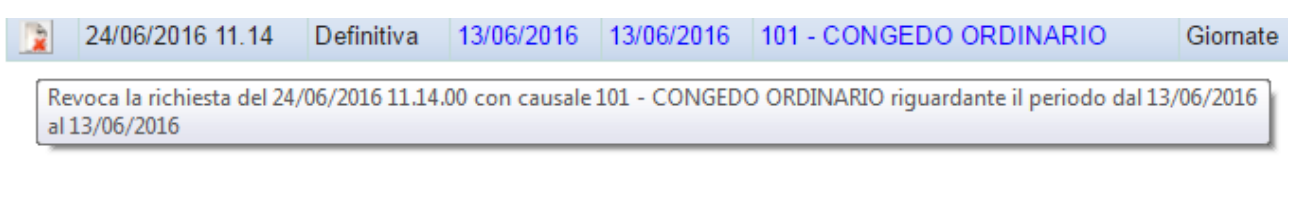

#### Cliccando sull'icona si potrà procedere con la richiesta di revoca.

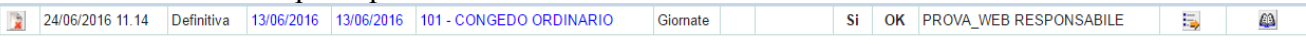

## Una richiesta revocata è visualizzata nel seguente modo:

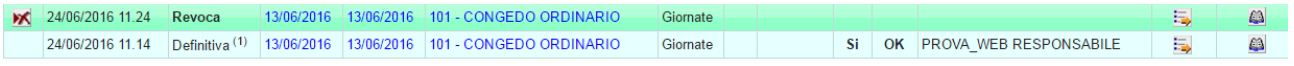

Una revoca autorizzata è visualizzata nel seguente modo, evidenziandone la diversa Tipologia.

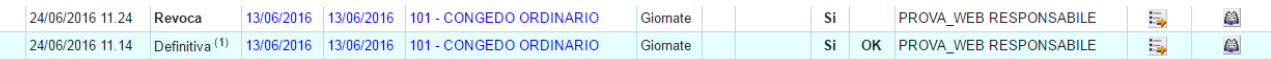

#### **N.B.:**

- Ogni **richiesta** che è "non autorizzata" **è nuovamente richiedibile** dal dipendente.
- Una **revoca** "non autorizzata", invece, **non può essere nuovamente richiesta** dal dipendente.

La revoca è soggetta ad autorizzazione da parte di tutti i livelli gerarchici previsti.

Sarà quindi ritenuta valida se e solo se l'iter sarà stato completato.

Di conseguenza, il/i giustificativo/i sarà/saranno eliminati dal cartellino mensile della RAP e le competenze della causale varieranno di conseguenza.

Nel caso in cui la revoca sia negata, il periodo richiesto dal dipendente resterà valido a tutti gli effetti.

## *N.B.:*

 *Il dipendente può richiedere l'inserimento dei giustificativi relativi ai 60 giorni precedenti e successivi.*

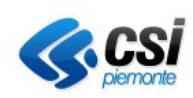

**MANUALE UTENTE PER I DIPENDENTI**

Pag. 13 di 17

#### **Visualizzazione competenze**

La funzione "Richiesta Giustificativi" può essere usata dal dipendente anche per richiedere informazioni sulle competenze, il fruito e il residuo di un giustificativo utilizzabile, alla data indicata.

Il giustificativo deve prevedere un tetto di competenze.

Per ottenere queste informazioni occorre:

- a) Selezionare il giustificativo d'interesse dall'elenco.
- b) Indicare la data alla quale si richiede il riepilogo di competenze, fruito e residuo.
- c) Fare click sul bottone "Visualizza riepilogo".

È presentato il seguente riepilogo con i tre gruppi d'informazioni previsti.

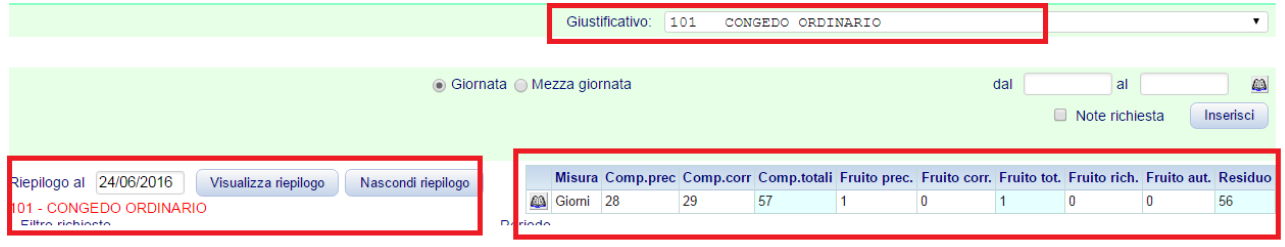

**N.B.:**

- o Eventuali richieste, per date successive a quella di riepilogo indicata, non sono prese in considerazione nei conteggi riportati.
- o Richieste fatte dal dipendente, ma per le quali l'iter di autorizzazione non è stato ancora completato sono prese in considerazione nei conteggi riportati.
- o I contatori delle richieste sono riportati nelle celle "Fruito richiesto" e "Fruito Autorizzato".

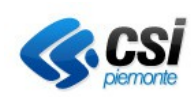

> **MANUALE UTENTE PER I DIPENDENTI** Pag. 14 di 17

#### **Richiesta Modifica Timbrature**

Cliccare sul menù Punto Informativo → Richiesta Modifica Timbrature, oppure cliccare sull'icona corrispondente nella pagina principale di IrisWeb.

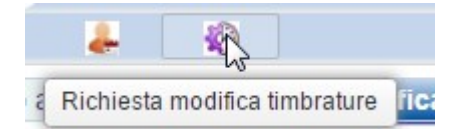

Il sistema presenta al dipendente le timbrature del giorno precedente a quello corrente.

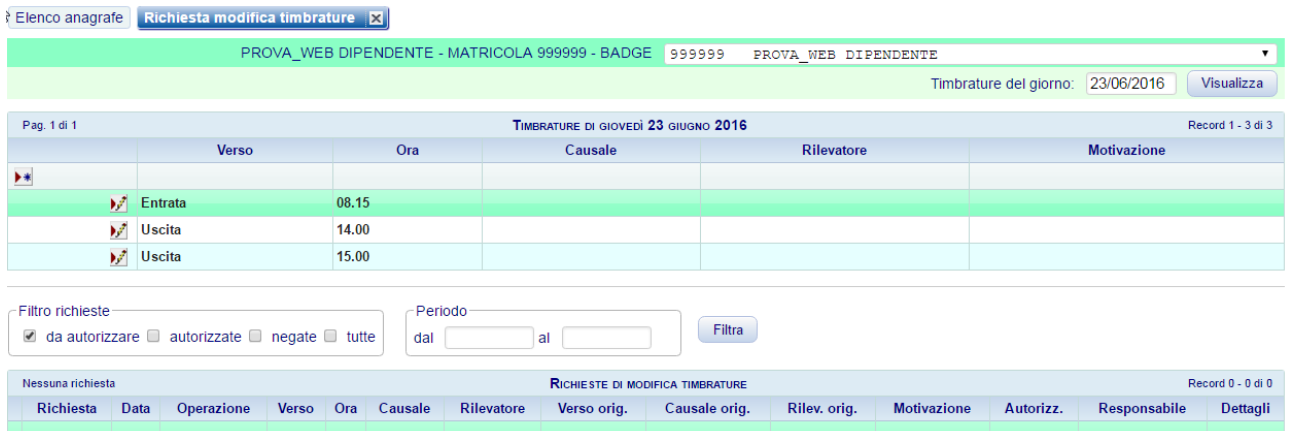

Per modificare il giorno (sempre nel passato), indicare la data nel campo "Timbrature del giorno" e cliccare sul bottone "Visualizza".

Occorre **modificare una timbratura** presente quando il suo verso è stato impostato in modo errato all'orologio di bollatura.

Allo scopo:

 $\overline{\phantom{a}}$ 

cliccare sull'icona modifica in corrispondenza della timbratura interessata

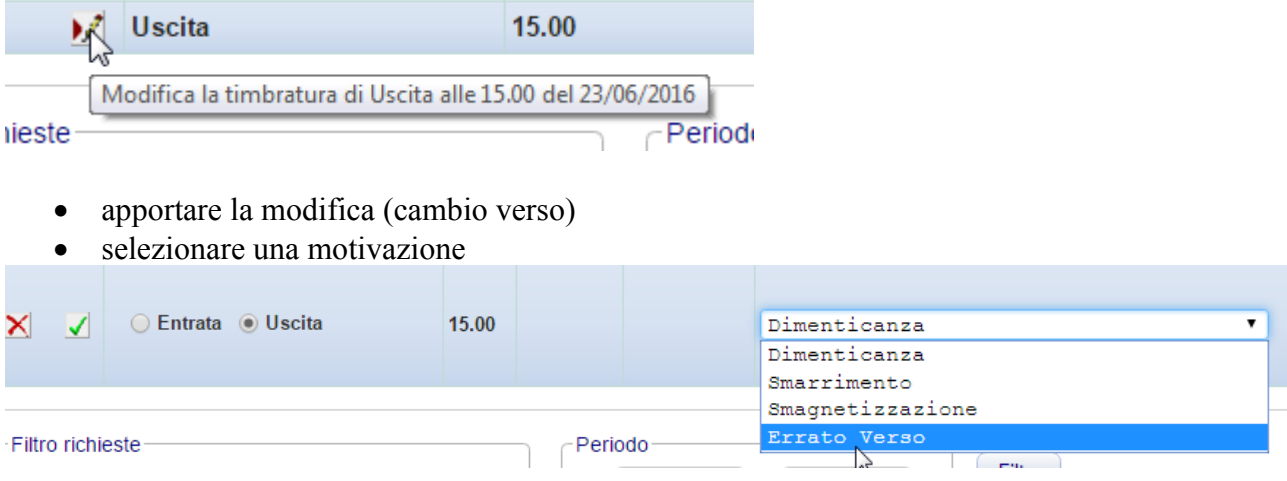

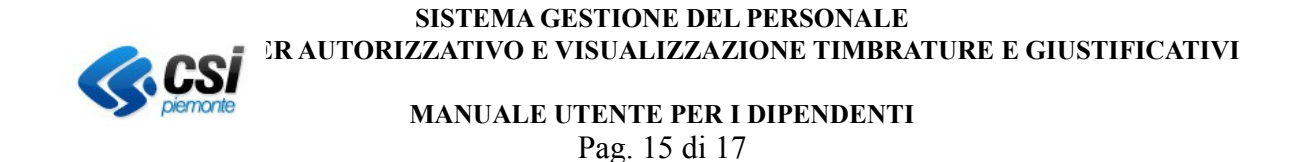

• cliccare sull'icona

NB: Le richieste di cambio verso sono autorizzate in automatico, pertanto non necessitano di esplicita autorizzazione da parte del responsabile.

Una richiesta di cambio verso viene visualizzata nel seguente modo:

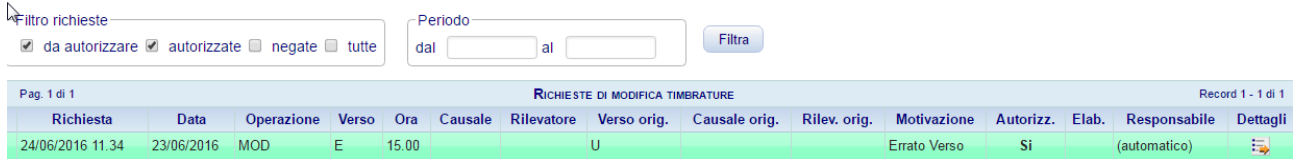

Per **inserire un'omessa timbratura** nel giorno in precedenza indicato è necessario cliccare sul pulsante  $\rightarrow \bullet$ 

Poi occorre specificare le seguenti informazioni:

- Verso della timbratura Entrata / Uscita (**obbligatorio**)
- Ora e minuti (**obbligatorio**)
- Causale di timbratura, se necessario
- Motivazione (**obbligatorio**)
- Apporre eventuali Note.

Per completare l'operazione cliccare sull'icona

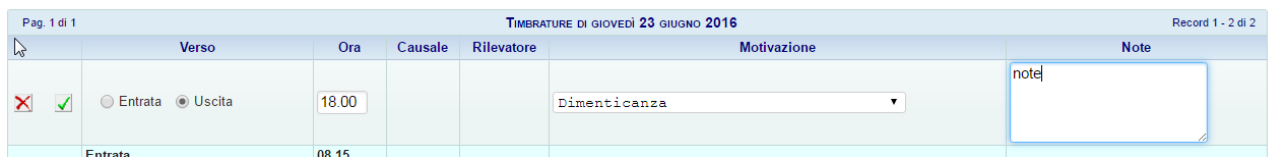

Fino a quando la richiesta di modifica timbratura non sarà stata autorizzata dal responsabile, la medesima potrà essere cancellata dal dipendente cliccando sull'iconaж

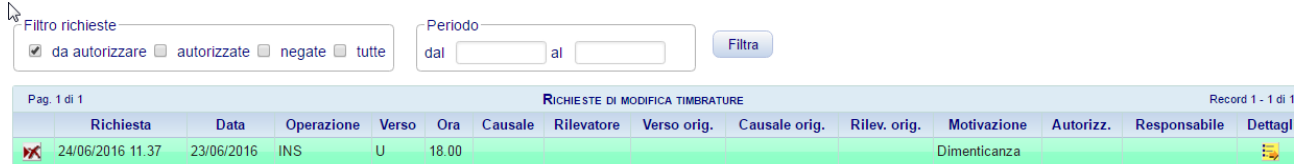

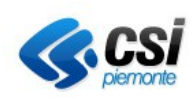

**MANUALE UTENTE PER I DIPENDENTI**

Pag. 16 di 17

Come per le richieste di assenza, nella pagina della Richiesta Modifica Timbrature, è possibile:

- visualizzare le richieste da autorizzare
- visualizzare le richieste già autorizzate
- visualizzare le richieste negate
- visualizzare tutte le richieste.

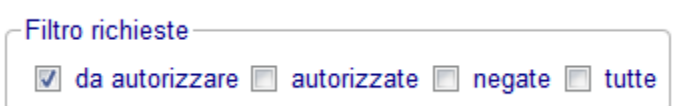

 *N.B.:*

- *Non è possibile cancellare timbrature nè modificarne l'ora; l'unica modifica ammessa è il cambio verso.*
- *Non è possibile inserire timbrature per giorni successivi a quello attuale*
- *Il dipendente può richiedere l'inserimento delle mancate timbrature relative ai 60 giorni precedenti e non ancora comunicate.*

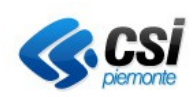

> **MANUALE UTENTE PER I DIPENDENTI** Pag. 17 di 17

## **Cambio Password e Credenziali**

Cliccare sul menù Gestione Sicurezza → Gestione Credenziali.

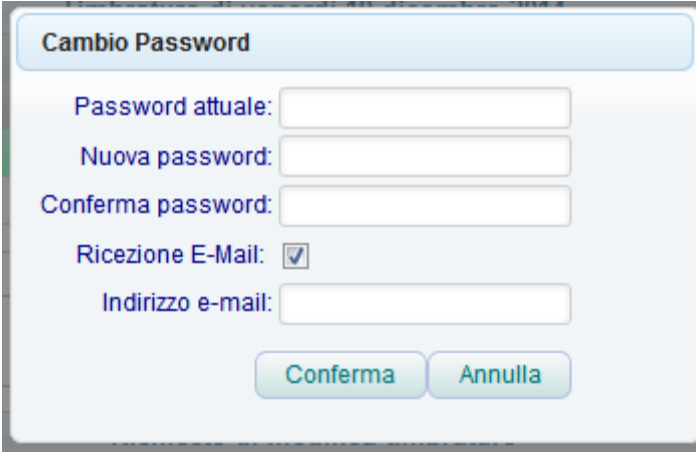

Il sistema consente:

- Di compiere il cambio password
- Attivare, o disattivare, la ricezione delle email inviate dal sistema
- Modificare o impostare il proprio indirizzo email, per ricevere le comunicazioni.

Per attivare le modifiche cliccare sull'icona "Conferma".

#### **Cambio Profilo**

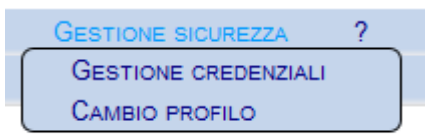

I dipendenti che hanno associato più profili alla propria utenza IrisWeb, possono gestire l'accesso alla procedura con profilo diverso senza doversi scollegare e riconnettere nuovamente.

Allo scopo cliccare sul menù Gestione Sicurezza  $\rightarrow$  Cambio Profilo

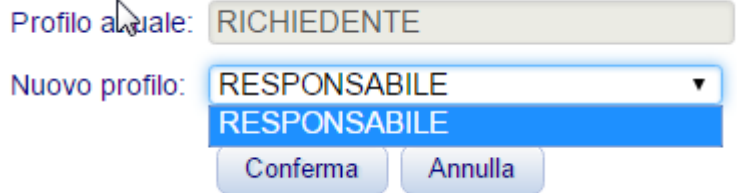

La pagina di scelta riporta la denominazione del profilo con il quale si è collegati alla procedura e propone nella list-box "Nuovo profilo" l'elenco di quelli aggiuntivi attivabili.

Fare la propria scelta e fare click sul bottone "Conferma" per continuare la propria sessione in IrisWeb usando le funzioni abilitate al nuovo profilo attivato.